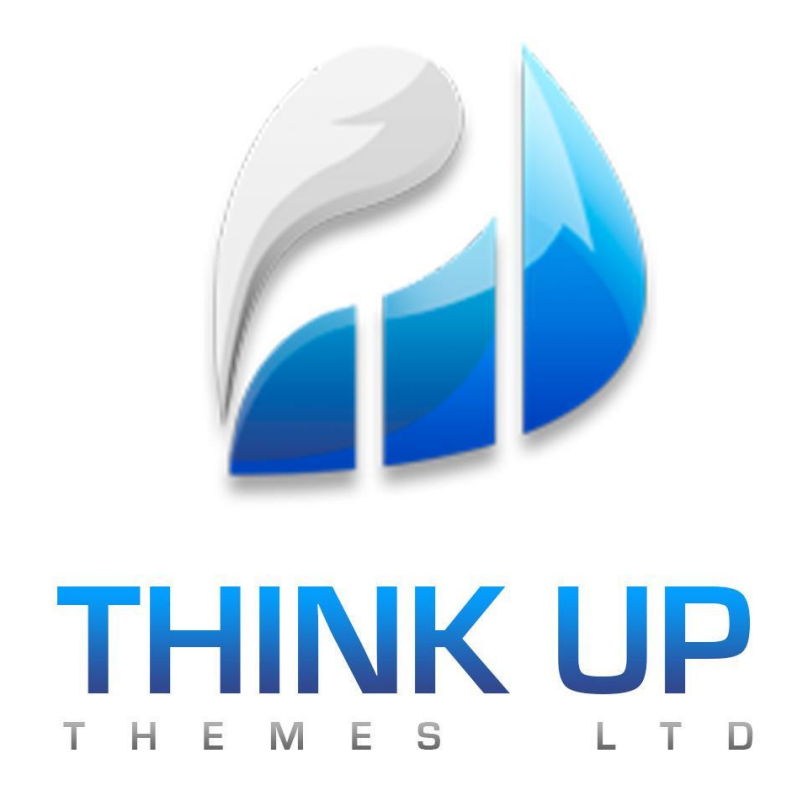

# THEME DOCUMENTATION

Hello!

Thanks for downloading one of our amazing themes, we hope you enjoy using it as much as we enjoyed building it! To help you along, we"ve put together some documentation that";; help you get started.

In this document you"ll find useful information on how to get the most out of themes. We built some amazing features, and want you to know exactly how to use these. So you can build an awesome website! Here you"ll learn everything from how to use this theme, including setting up the theme with the cool options panel!

Last but not least, have fun! We can't wait to see what amazing sites you guys build with our themes!

Best of luck,

Think Up Themes Ltd.

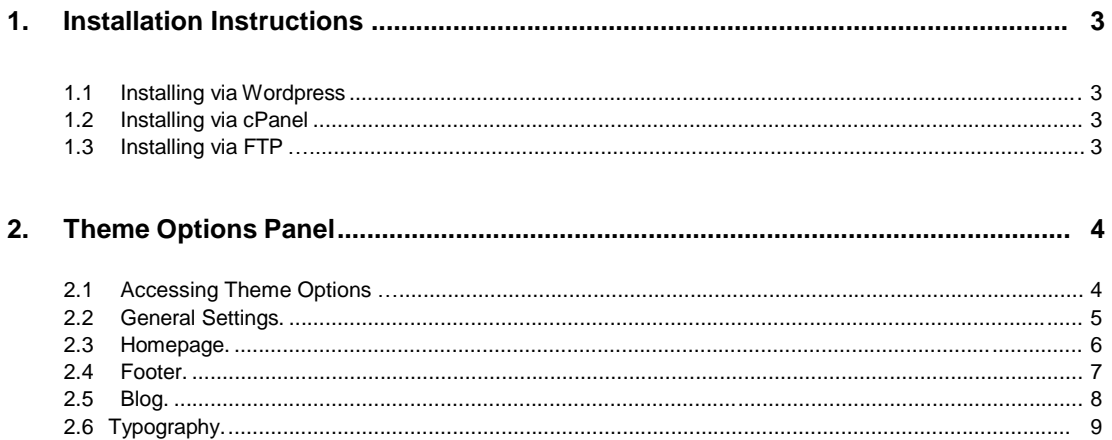

## **1. Installation Instructions**

#### *1.1 Installing via Wordpress*

To install the theme using the WordPress upload feature simply complete the following steps. In some cases this approach might not work due to the large folder size. If this is the case, you can just as easily upload the theme directly from [cPanel](http://support.thinkupthemes.com/knowledgebase/installing-via-cpanel/) or through [FTP.](http://support.thinkupthemes.com/knowledgebase/installing-via-ftp/)

- Log into the WordPress admin area for your website.
- Click Appearance and choose the Themes option.
- At the top of the page click on to the Install Themes tab.
- Choose the options Upload, and browse to the theme folder.
- Upload the WordPress theme.
- **If successful, activate the theme from the Manage Themes tab.**

#### *1.2 Installing via cPanel*

To upload your theme directly through login to your domains cPanel area to begin. Simply follow the steps below to upload the theme directly through cPanel:

- Login to cPanel.
- Navigate to your websites directory folder.
- Next go to the WordPress Themes folder (i.e. domain.com/wp-content/themes/).
- Click upload and browse to the theme folder on your desktop.
- Upload the theme folder in .zip format.
- Once the theme is uploaded, unzip the folder.
- Log in to your WordPress admin area and activate theme as normal.

#### *1.3 Installing via FTP*

To upload your theme via FTP simply use a FTP client such as FileZilla. The program is completely free and you can login using your FTP access details. If you aren"t familiar with these, you can contact your hosting provider to get the necessary details.

Simply follow the steps below to upload the theme via FTP:

- Extract the theme folder from the download file. This will be in .zip format.
- Log in to the FTP client and login with your details.
- Locate your websites WordPress directory.
- Navigate the the WordPress theme folder (/wp-content/themes).
- Click upload and browse your desktop to the theme you want to upload.
- If the theme has uploaded in zip format, extract the content.
- Log in to your WordPress admin area and activate theme as normal.

# **2 . Theme [Options](http://support.thinkupthemes.com/knowledgebase-category/theme-options-panel/) Panel**

#### *2.1 Accessing Theme Options*

The Lite version of our premium themes come with a cut-down version of our Theme Options Panel. Don't worry, it's packed with amazing features! To access the theme options panel just click Appearance -> Theme Options.

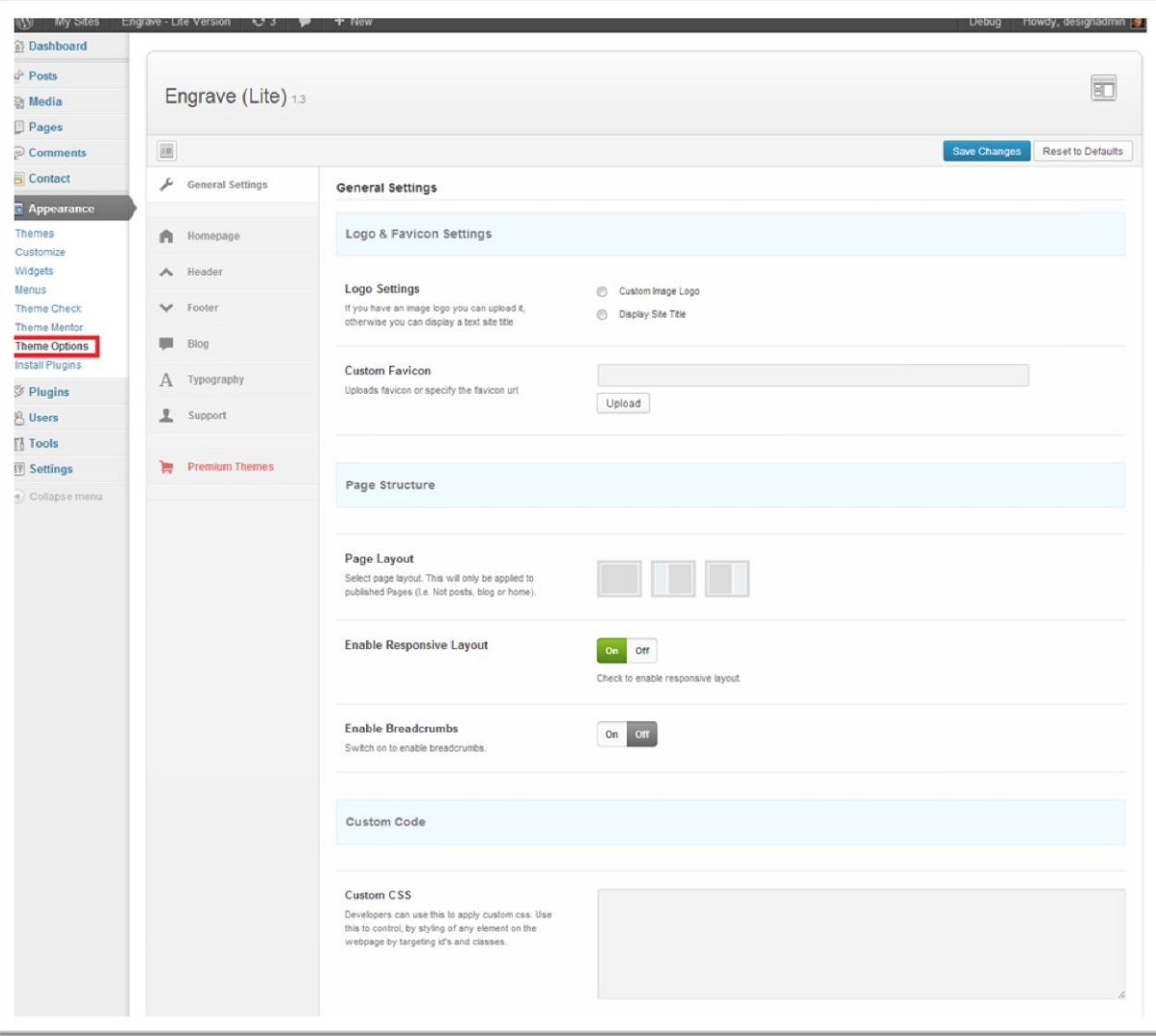

#### *2.2 Using the General Settings features*

#### *2.1.1 Logo Settings*

Choose to either display your site or use a custom image logo.

To use a custom image logo:

- Choose the Custom Image Logo option.
- Press upload and browse your desktop for an image you want to use.
- Alternatively you can specify the URL for your logo image instead.

To display your site title:

- Choose the Display Site Title option.
- Input the Site Title and Site Description to use.
- If left empty your sites default title and description will be used.

#### *2.1.2 Custom Favicon*

Choose to display a site favicon. This must be in .ico format and be 16px / 16px in size.

- Press upload and browse your desktop for an image you want to use.
- Alternatively you can specify the URL for your favicon image instead.

#### *2.1.3 Page Layout*

Select a left sidebar, right side or full width layout.

Note that this layout will only be applied to all pages published on your website unless specifically disabled on individual pages. This will not be applied to posts or projects. Add sidebar"s to posts and projects from the [Blog settings](http://support.thinkupthemes.com/knowledgebase/theme-options-panel-blog-settings/) and [Portfolio settings](http://support.thinkupthemes.com/knowledgebase/theme-options-panel-portfolio-settings/) section.

#### *2.1.4 Enable Responsive Layout*

Make your website responsive so the layout changes depending on the device. The responsive trigger widths are:

- 960px Desktops and laptop screens.
- 768px iPad and tablets.
- 640px Small tablets and larger phones.
- 560px iPhone 5 (Landscape).
- 480px iPhone 4 or before (Landscape).
- 320px iPhone (Portrait).

#### *2.1.5 Enable Breadcrumbs*

Check to display sitewide breadcrumbs. These are displayed at the top of each page and show the parent pages of the current page being viewed.

By default a forward slash (/) will be used to separate pages in the breadcrumb. If you prefer to use a different separator you can specify this using the delimiter input field.

#### *2.1.6 Custom CSS*

Any CSS code added here will be added sitewide to the header section of your website within the tags. The code will be added after the main style sheet has loaded and can be used to safely customise your theme. No more need to edit the style.css file!

The code added here will be loaded on every page and is ideal if you want to make consistent changes throughout your site. For example, to style the site header which is shown on every page.

#### *2.1.7 Custom jQuery – Font End*

Any jQuery code added here will be added sitewide to the footer section of your website. Please ensure that when using this feature you avoid using the javascript code (\$) as this will not be recognised, so it's important you use jQuery.

#### *2.3 Homepage Settings*

## *2.3.1 Homepage Layout*

Select a left sidebar, right side or full width layout.

Note that this layout will only be applied to the homepage and not to any other pages on pages on your website.

#### *2.3.2 Homepage Slider*

Our themes are optimized so that sliders created with Slider Revolution can be easily and quickly added to the homepage. To add a slider do the following:

- Create a slider using the Slider Revolution.
- Once created enable homepage slider box in the theme options panel.
- Input the alias name of the slider you want to use to the Slider Name field.
- Save the theme options panel.

#### *2.3.3 Call To Action (Intro)*

Add a call to action message box at the top of content area of the homepage. To add the call to action message box do the following:

- Put a tick in the checkbox to enable the message box.
- Add a main message. This will be the header text and wrapped in h3 title tags.
- Add a teaser message to give visitors more information.
- Specify a button message if you want to display a button in the message box.
- Specify whether the button should link to an internal page or external URL.
- If linking to an external URL be sure to add http:// before the URL.

#### *2.4 Footer*

#### *2.4.1 Footer Widgets Layout*

Pick a layout to use for displaying widgets in the footer area. Once you are happy with a layout please add widgets to the Footer Widgets area from the Widgets section of the WordPress admin area.

Our themes come with a number of widgets which can be added easily and add great features to your site. Including Google Maps, Twitter and also Flickr feeds.

#### *2.4.2 Disable Footer Widgets*

Enable this feature to disable the footer widgets from showing.

## *2.4.3 Copyright Text*

The standard copyright message on each theme is "Developed by Think Up Themes Ltd. Powered by WordPress". This default message will be overwritten with any content placed in this box.

HTML can be input and should be used when adding links to your copyright text.

#### *2.5 Blog*

#### *2.5.1 Blog Layout*

The layout of the Blog page can be changed easily by selecting the layout you like. If you choose to have a sidebar displayed please ensure that the selected sidebar is setup correctly in the Widgets section of the admin area.

All images and video will be automatically resized to fit nicely on to the screen width.

#### *2.5.2 Post Content*

Choose how much of individual post contents should be displayed.

*To show the post excerpt*

- Choose the Show Excerpt option.
- Specify the number of letters you want displayed for each post.
- If your post has both a featured image and featured media (e.g. YouTube) you can choose which of these should be shown on the Blog page.
- If you'd like to always show the featured image over any featured media then enable the Show Featured Image option.

#### *To show the full article*

- Selecting the show Full Article option will mean that everything in the post will be shown on the main Blog page.
- This includes all the text, images and anything else that is published on the post. Users can manually restrice the amount of content to be shown by adding the WordPress <more> tag to the post.
- By adding <more> to your posts, only content before this tag will be shown.

## *2.5.3 Post Layout*

The layout of individual Posts can be changed easily by selecting the layout you like. If you choose to have a sidebar displayed please ensure that the selected sidebar is setup correctly in the Widgets section of the admin area.

#### *2.5.4 Post Meta Content*

Users can choose exactly what meta content is to be displayed on Posts and doesn"t have to be the same as the main Blog page. Simply tick the checkboxes to choose which meta content to hide.

#### *2.6 Typography*

#### *2.6.1 Change Font Family*

All our themes are built to be fully compatible with Google Fonts. All text on your website can be targeted using the Standard or Google Font of your choice.

#### *To enable a custom Standard font*

- Select which text you want to target. I.e. Title's, body, footer, etc...
- Select the Standard font from the dropdown list.
- Save the Theme Options Panel to update.

#### *To enable a custom Google Font*

- Select which text you want to target. I.e. Title's, body, footer, etc...
- Tick the checkbox 'Check to use Google fonts'.
- Select the Google Font from the dropdown list.
- Save the Theme Options Panel to update.

#### *2.6.2 Change Font Size*

Users can fully control the size of the font displayed on the website. With users having complete control over exactly which font to target when setting sizes.

#### *To change the font size of a given text*

- Select which text you want to target. I.e. Title"s, body, footer, etc…
- Select the font size (px) from the dropdown list.
- Save the Theme Options Panel to update.